# VESTA® APLICACIÓN MÓVIL – MÉTODO MÓVIL

Siga estos pasos para asegurarse de que el Empleado de CDS pueda registar correctamente a la entrada y salida desde el domicilio del miembro, utilizando la Aplicación Vesta Mobile.

#### INICIAR SESIÓN EN LA APLICACIÓN

• Inicie la Aplicación Vesta Mobile desde el smartphone.

• Si el usuario ha iniciado sesión previamente y no ha cerrado la sesión completamente, el usuario iniciará sesión en Vesta Mobile introduciendo su PIN de seguridad. Para el primer uso o si el usuario cerró la sesión completamente, el usuario debe introducir el ID de la Agencia, el ID del Asistente de Servicio y el PIN de Seguridad para iniciar sesión.

#### REGISTRO DE ENTRADA

- En la pantalla principal, seleccione **Móvil**.
- Seleccione el ID de EVV del afiliado utilizando la flecha desplegable situada junto a ID de afiliado.
- Seleccione el servicio que se prestará en la visita mediante la flecha desplegable situada junto a Servicio.
- Seleccione **REGISTRAR**.
- Si el asistente de servicio ficha dentro de 250 pies de la ubicación del miembro, la ubicación de servicio será predeterminada a Hogar del Afiliado. (Esto sólo debe cambiarse si los servicios no se prestan en el domicilio del afiliado).
- Seleccione **Continuar** para registrar la entrada.

#### VISITA EN CURSO

La pantalla Visita en curso muestra información sobre la visita, como la fecha, la hora de entrada y un temporizador que muestra la duración de una visita en curso.

- Una vez iniciada la visita, la Aplicación Vesta Mobile puede permanecer abierta o cerrarse.
- La pantalla de Visita en curso se mostrará al volver a la Aplicación Vesta Mobile.

### REGISTRAR SALIDA

Si la aplicación se ha cerrado, inicie la aplicación Vesta Mobile e introduzca el PIN de seguridad para volver a abrirla

- Haga clic en **REGISTRAR SALIDA** para finalizar la visita. Aparecerá un mensaje de **CONFIRMAR SALIDA DEL RELOJ**.
- Si está listo para terminar la visita, haga clic en **OK**.
- Si el empleado de CDS se retira dentro de 250 pies de la ubicación del miembro, la ubicación del servicio será predeterminada a Casa del Miembro. (Esto sólo debe cambiarse si los servicios no se están prestando en el domicilio del afiliado).
- Seleccione **Continuar** para registrar su salida y aparecerán los detalles de la visita.
- Si aplica, el empleado de CDS puede cambiar la ubicación de los servicios antes de finalizar la visita.
- Haga clic en **OK** para cerrar Información Detallada.

#### ID de la Agencia \_\_\_\_\_\_\_\_\_\_\_\_\_\_\_\_\_\_\_ Numero EVV ID del Asistente de Servicio \_\_\_\_\_\_\_\_\_\_\_\_\_\_\_\_\_\_

mobile

La identificación de la agencia, la identificación del asistente de servicios, el PIN de seguridad y las identificaciones EVV de los miembros son proporcionadas por los proveedores del programa.

La aplicación móvil Vesta utiliza el Servicio de Posicionamiento Global (GPS) para identificar la ubicación de una visita SÓLO en el momento en que un asistente marca la entrada y la salida.

Siga estos pasos para asegurarse de que el Empleado de CDS pueda registrar correctamente a la entrada y a la salida fuera del domicilio del afiliado, utilizando la Aplicación Vesta Mobile.

### INICIAR SESIÓN EN LA APLICACIÓN

- Inicie la Aplicación Vesta Mobile desde el smartphone.
- Si el usuario ha iniciado sesión previamente y no ha cerrado la sesión completamente, el usuario iniciará sesión en Vesta Mobile introduciendo su PIN de seguridad. Para el primer uso o si el usuario cerró la sesión completamente, el usuario debe introducir el ID de la Agencia, el ID del Asistente de Servicio y el PIN de Seguridad para iniciar sesión.

#### REGISTRO DE ENTRADA

- En la pantalla principal, seleccione **Móvil**.
- Seleccione el ID de EVV del afiliado utilizando la flecha desplegable situada junto a ID de afiliado.
- Seleccione el servicio que se prestará en la visita mediante la flecha desplegable situada junto a Servicio.
- Seleccione **REGISTRAR**.
- Si el empleado de CDS registra más de 250 pies de la ubicación del miembro, seleccione la Ubicación de Servicio aplicable del menú desplegable.
- Seleccione **Continuar** para registrar la entrada.

### VISITA EN CURSO

La pantalla Visita en curso muestra información sobre la visita, como la fecha, la hora de entrada y un temporizador que muestra la duración de una visita en curso.

- Una vez iniciada la visita, la Aplicación Vesta Mobile puede permanecer abierta o cerrarse.
- La pantalla de Visita en curso se mostrará al volver a la Aplicación Vesta Mobile.

### REGISTRAR SALIDA

Si la aplicación se ha cerrado, inicie la aplicación Vesta Mobile e introduzca el PIN de seguridad para volver a abrirla

- Haga clic en **REGISTRAR SALIDA** para finalizar la visita. Aparecerá un mensaje de **CONFIRMAR SALIDA DEL RELOJ**.
- Si está listo para terminar la visita, haga clic en **OK**.
- Si el empleado de CDS marca la salida a más de 250 pies de la ubicación del miembro, seleccione la Ubicación de Servicio aplicable del menú desplegable.
- Seleccione **Continuar** para registrar su salida y aparecerán los detalles de la visita.
- Si aplica, el empleado de CDS puede cambiar la ubicación de los servicios antes de finalizar la visita.
- Haga clic en **OK** para cerrar Información Detallada.

#### ID de la Agencia \_\_\_\_\_\_\_\_\_\_\_\_\_\_\_\_\_\_\_ Numero EVV ID del Asistente de Servicio \_\_\_\_\_\_\_\_\_\_\_\_\_\_\_\_\_\_

mobile

La identificación de la agencia, la identificación del asistente de servicios, el PIN de seguridad y las identificaciones EVV de los miembros son proporcionadas por los proveedores del programa.

La aplicación móvil Vesta utiliza el Servicio de Posicionamiento Global (GPS) para identificar la ubicación de una visita SÓLO en el momento en que un asistente marca la entrada y la salida.

## VESTA® MOBILE APPLICATION– IDENTIFICADOR

Siga estos pasos para asegurarse de que el Empleado de CDS pueda fichar correctamente a la entrada y salida desde el domicilio del afiliado, utilizando la Aplicación Vesta Mobile.

#### INICIAR SESIÓN EN LA APLICACIÓN

- Inicie la Aplicación Vesta Mobile desde el smartphone.
- Si el usuario ha iniciado sesión previamente y no ha cerrado la sesión completamente, el usuario iniciará sesión en Vesta Mobile introduciendo su PIN de seguridad. Para el primer uso o si el usuario cerró la sesión completamente, el usuario debe introducir el ID de la Agencia, el ID del Asistente de Servicio y el PIN de Seguridad para iniciar sesión.

#### REGISTRO DE ENTRADA

- En la pantalla principal, seleccione **Token**.
- Seleccione el ID de EVV del usuario mediante la flecha desplegable situada junto a ID de usuario
- Seleccione el servicio que se presta en la visita utilizando la flecha desplegable situada junto a Servicio.
- Introduzca el número de seis dígitos de la ficha de fichaje en el campo Entrada de valores y haga clic en **Enviar**.

### REGISTRAR SALIDA

- Si la aplicación ha sido cerrada, inicie la Aplicación Vesta Mobile, e introduzca el pin de seguridad para reabrirla
- Introduzca el número de token de seis dígitos del fichaje en el Valor de salida y haga clic en **Enviar**.
- Seleccione OK para confirmar la salida.

### NUMERO EVV ID INVÁLIDO DEL AFILIADO

Cuando un usuario selecciona o introduce un ID EVV de afiliado no válido, aparece un mensaje que dice "No se reconoce el ID del afiliado, inténtelo de nuevo". Si el error persiste, póngase en contacto con su Agencia. Error #221". El usuario debe corregir el ID EVV antes de enviarlo.

### INFORMACION INVÁLIDA DE IDENTIFICADOR (TOKEN)

Cuando un usuario introduce valores de dispositivo alternativos no válidos para la entrada o salida del reloj, aparece un mensaje que dice "No se puede verificar el valor de seis dígitos del dispositivo o el valor ha caducado. No se puede autenticar el intento de entrada/salida del reloj. Inténtelo de nuevo. Si el error persiste, póngase en contacto con su Agencia. Aparece "Error #229". El usuario debe corregir el valor de seis dígitos del dispositivo antes de enviarlo.

#### ID de la Agencia \_\_\_\_\_\_\_\_\_\_\_\_\_\_\_\_\_\_\_ Numero EVV ID del Asistente de Servicio \_\_\_\_\_\_\_\_\_\_\_\_\_\_\_\_\_\_

mobile

La identificación de la agencia, la identificación del asistente de servicio, el PIN de seguridad y las identificaciones EVV de los afiliados son proporcionadas por los empleadores de CDS o las agencias de servicios de gestión financiera (FMSA por sus siglas en ingles).

La aplicación móvil Vesta utiliza el Servicio de Posicionamiento Global (GPS) para identificar la ubicación de una visita SÓLO en el momento en que un asistente marca la entrada y la salida.

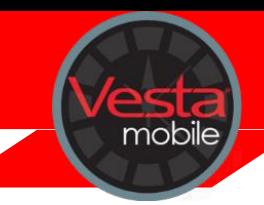

El Sistema Vesta EVV utiliza la información recopilada de la Aplicación Vesta Mobile para enlazar con la(s) visita(s) programada(s). Cuando se cumplen los Criterios de Turno específicos para una visita, esa visita se Auto Vinculará/Auto Verificará y no requerirá mantenimiento de la visita.

- El ID EVV del Asistente de Servicio debe coincidir.
- El ID EVV del miembro debe coincidir con el ID EVV del miembro (los miembros sólo pueden ser identificados por el sistema EVV a través de este número).
- Valor de token válido para la hora de entrada (al introducir números de token a través de la aplicación Vesta Mobile).
- Valor de token válido para el tiempo de salida (cuando se introducen números de token a través de la aplicación Vesta Mobile)
- El total de horas trabajadas de EVV debe coincidir con las horas programadas para el turno.
- Sólo debe haber una entrada y una salida para el Afiliado.